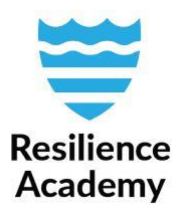

## **Download layers from CRD**

1. Navigate to Layers to see the list of all datasets in Climate Risk Database

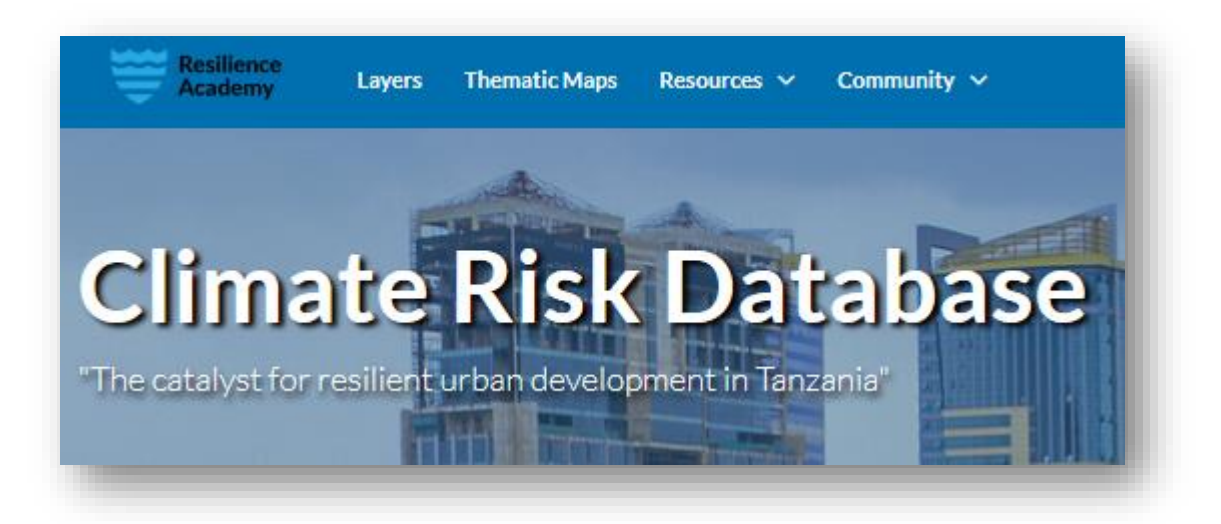

2. Search for the layer you would like to download. Click the desired layer to open layer page.

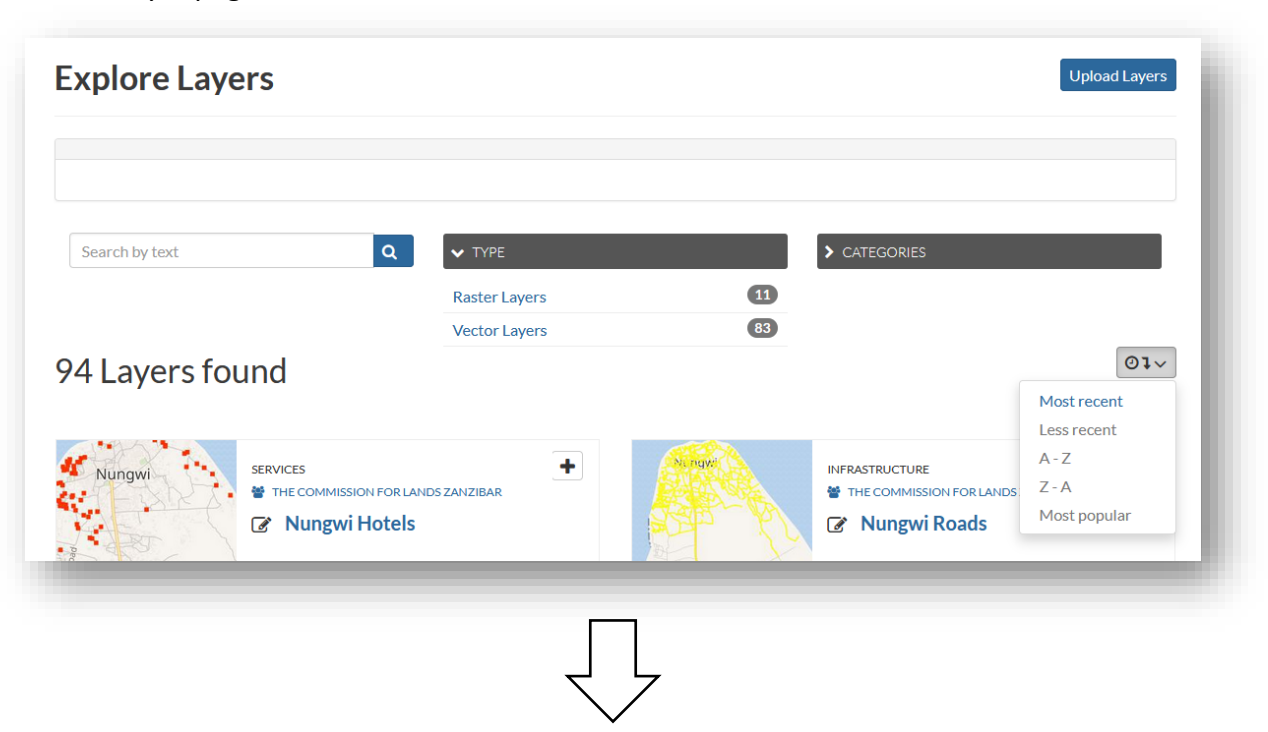

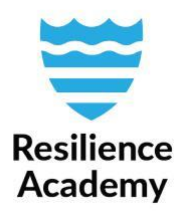

- 1. On the layer page, you may browse the metadata and preview of the layer.
- 2. Click *Download layer* in the right-hand side panel.
- 3. Downloading properties window pops up. Open the *Data* tab and choose in which format you would like to download the layer. We recommend downloading the layer by clicking *Original Dataset* or *Zipped Shapefile*.
- 4. Save the zipped file folder to your computer.

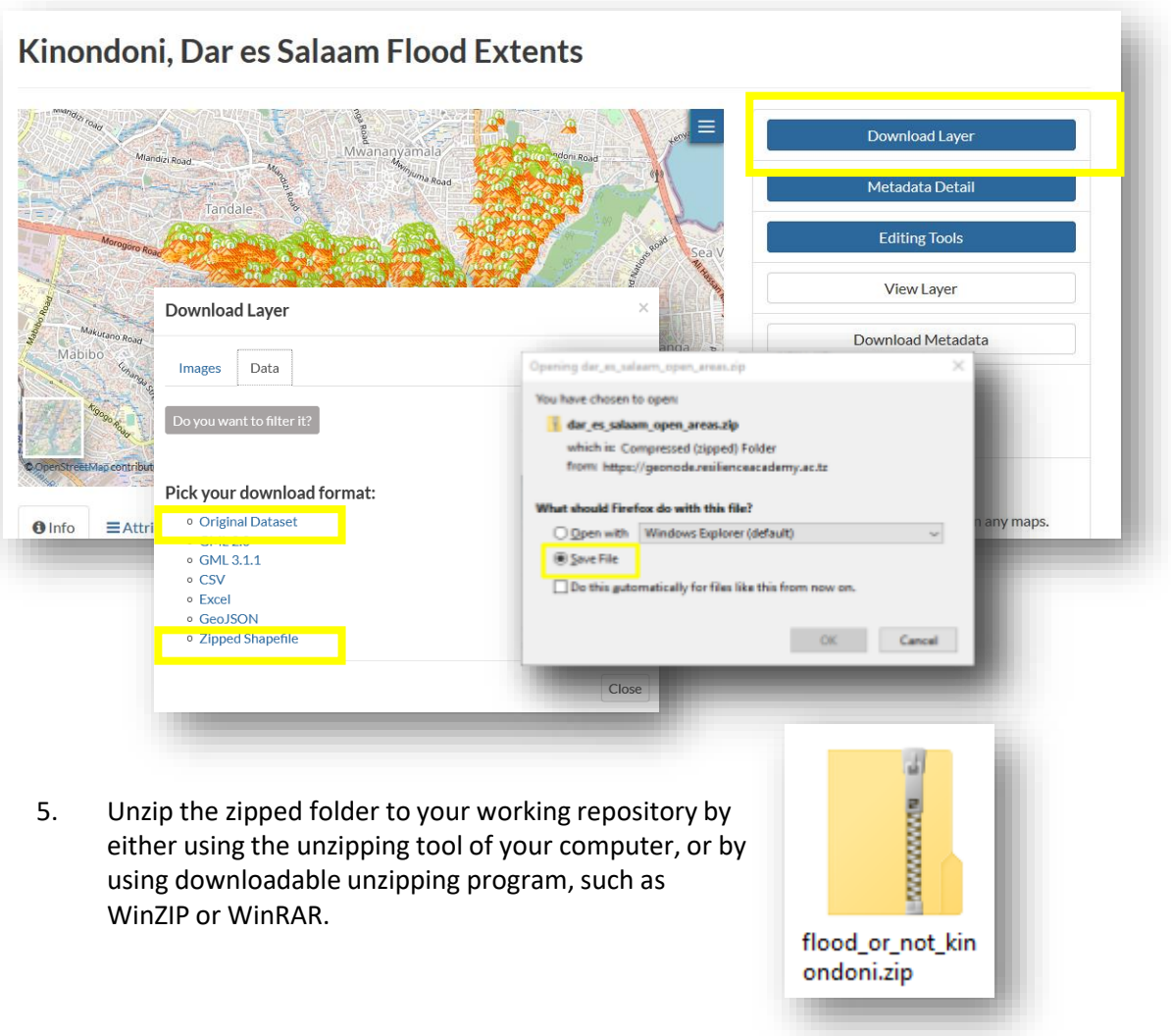

**resilienceacademytz@gmail.com [https://resilienceacademy.ac.tz](https://resilienceacademy.ac.tz/) [https://geonode.resilienceacademy.ac.tz](https://geonode.resilienceacademy.ac.tz/)**